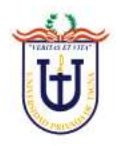

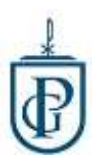

## **ACCESO AL AULA VIRTUAL**

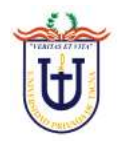

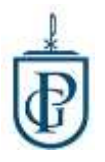

Para ingresar al aula virtual, tenemos que ingresar a la página web de la Escuela de Postgrado (ESPG)

Podemos buscarlo en google escribiendo el texto de búsqueda: **espg upt**

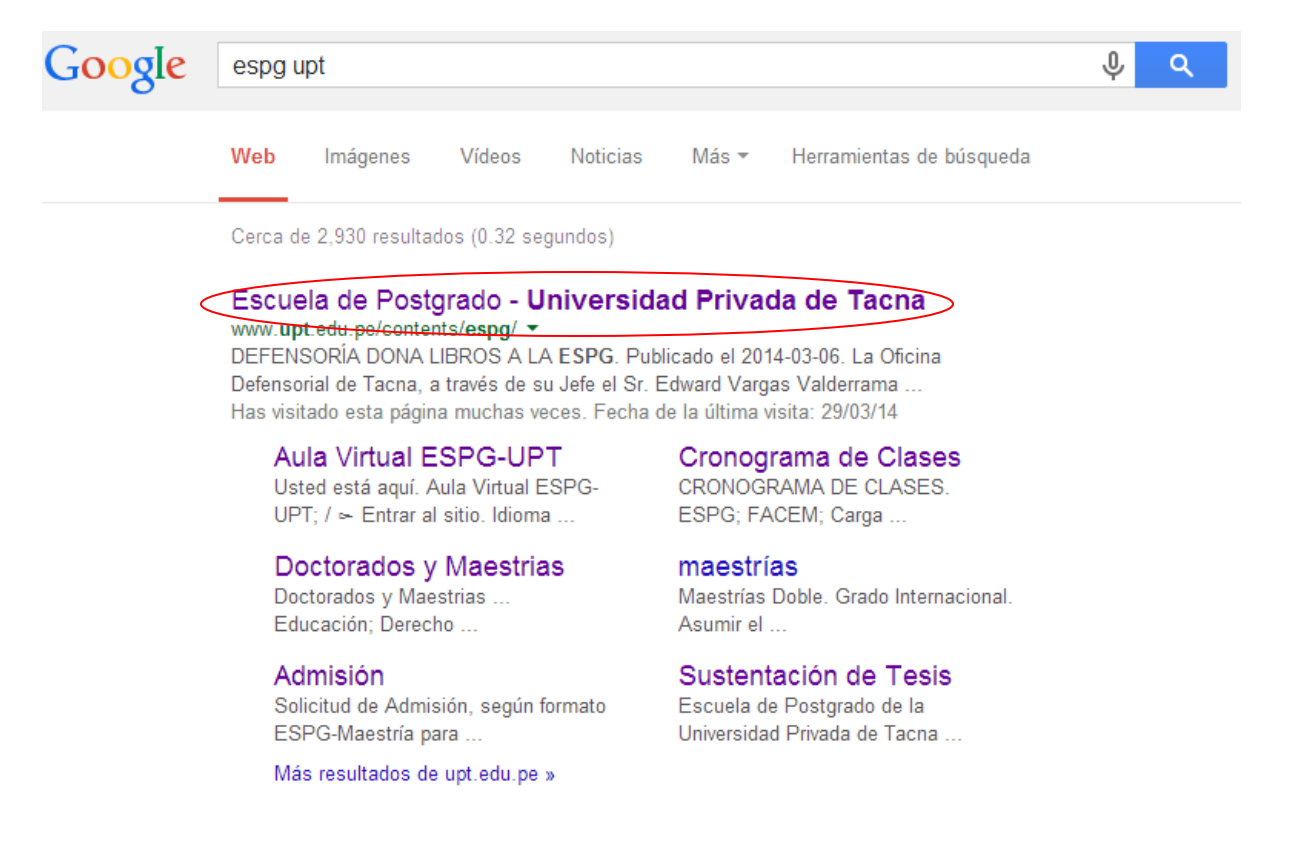

## La primera página que aparezca hacerle clic, o digitamos la dirección

## [http://www.upt.edu.pe/contents](http://www.upt.edu.pe/contents/espg)/espg/web/#!/

Una vez en la pagina web hacemos clic en Aula Virtual

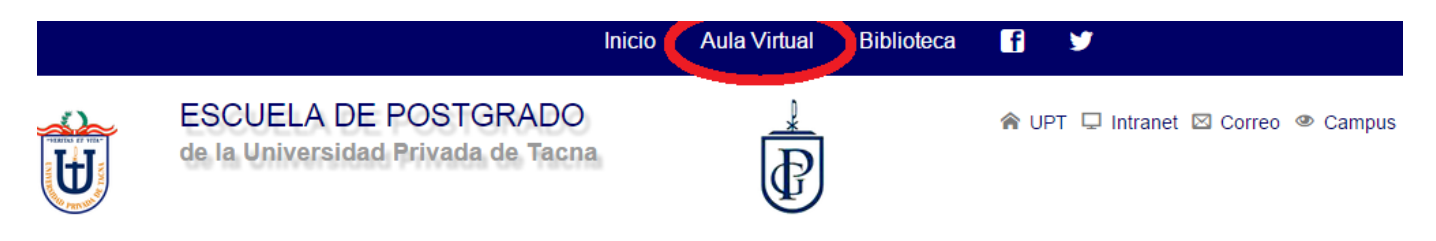

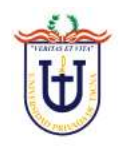

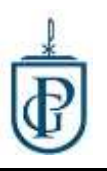

Nos visualizara una página como la siguiente:

Por defecto el *Nombre de Usuario* y *Contraseña* es el Número de DNI del estudiante.

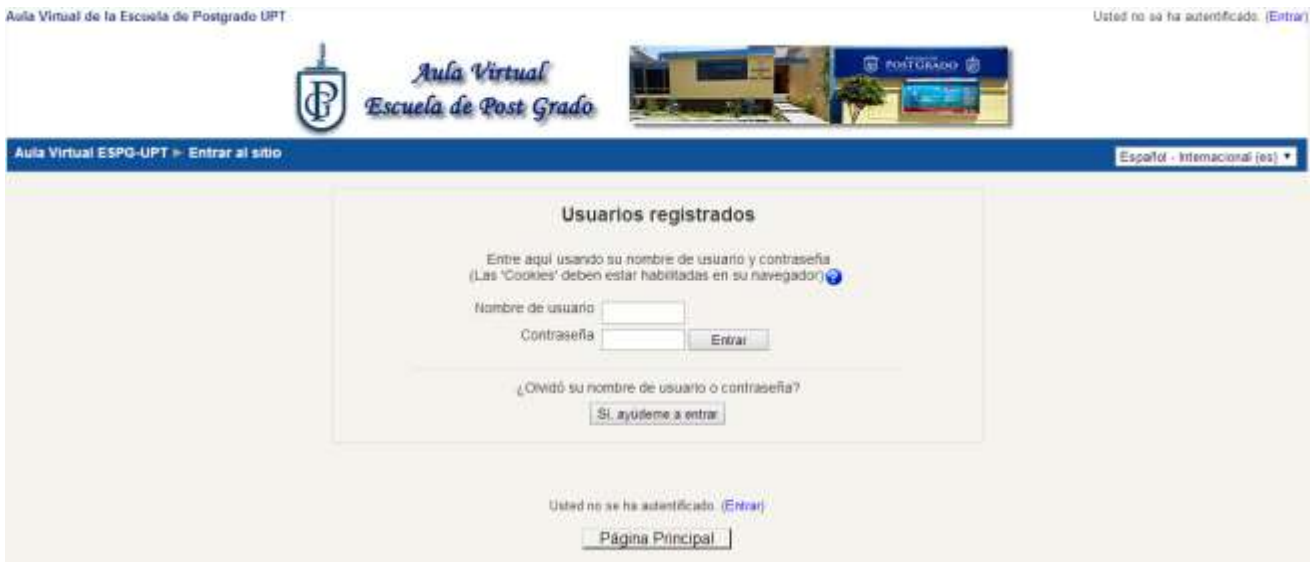

Una vez ingresemos con la información de acceso nos mostrará la siguiente página:

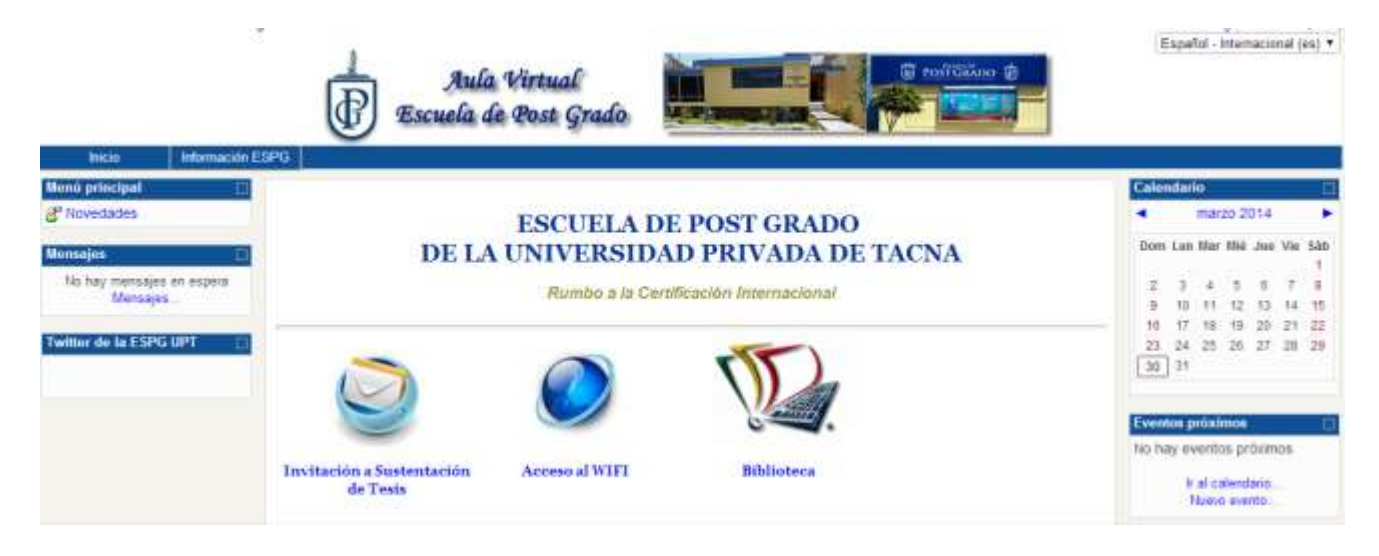

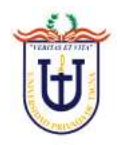

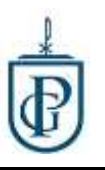

Nos dirigimos en el bloque final de abajo en "Mis Cursos" se visualizara los cursos del ciclo actual. Para ingresar al curso hacemos clic en el nombre del curso.

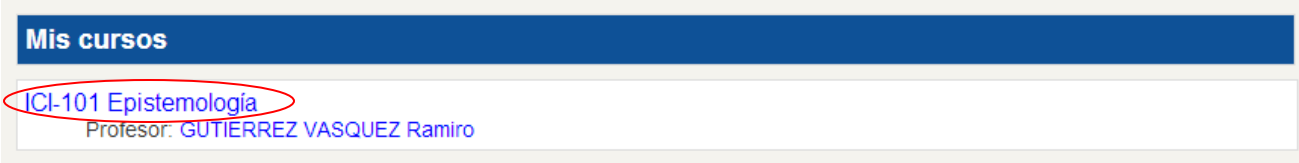

## Nos mostrara la página del curso:

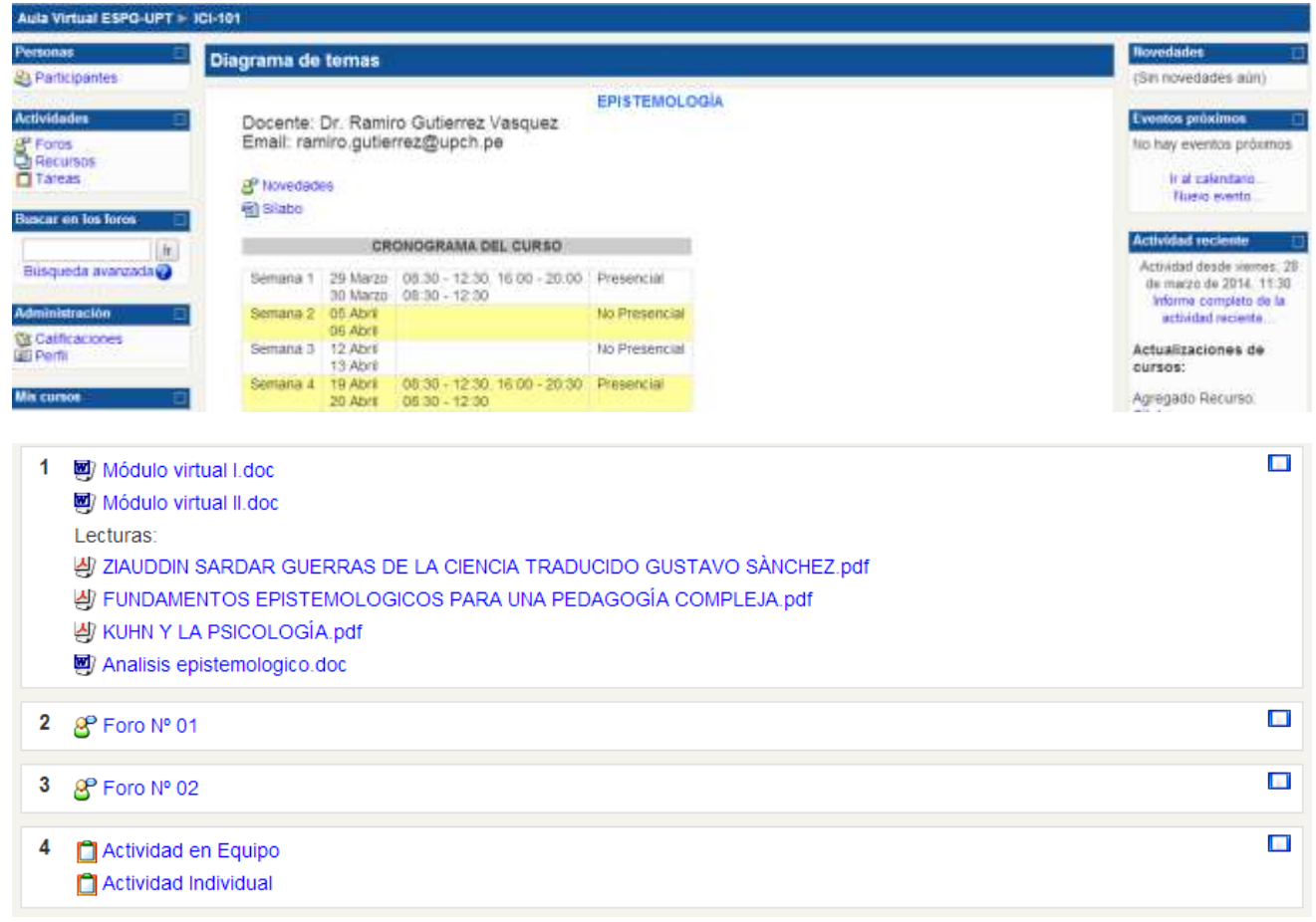

Donde se visualizara:

El silabo, datos del docente, cronograma de clase, material de apoyo y actividades para las clases no presenciales.